# **Getting Started with Employee Self-Service (ESS)**

### A. Logging into the Self-Service Portal

1. To access the *Self-Service Portal*, type the following URL into the address field on the web browser and use the *Enter* key.

#### http://portal.passhe.edu/

(NOTE: Adding the *Self-Service Portal* link to the browser's Favorites folder makes access easier in the future.)

2. The Self-Service Portal will ask for a Username and Password. After entering the Username and Password, click Enter Portal.

(NOTE: Employees are assigned a Username and Password the day their employment begins.)

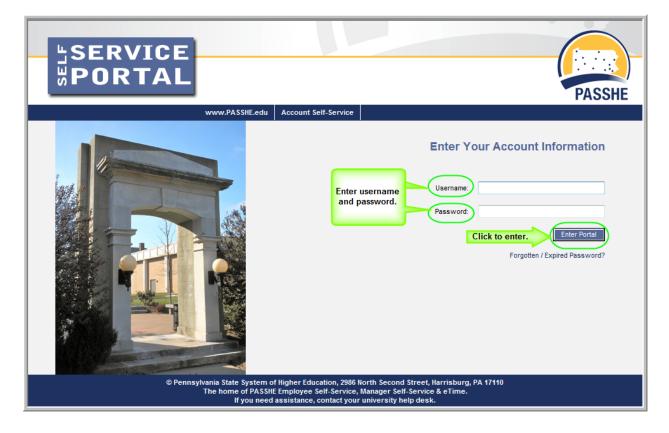

**3.** After clicking the *Enter Portal* button, the following screen will appear. The actual tabs appearing at the top of the page will depend on specific user-access roles.

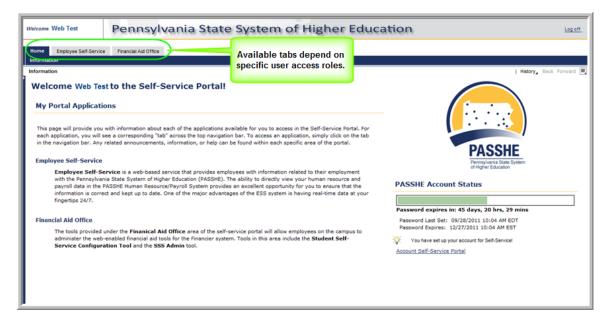

### **B.** Overview of Self-Service Portal Navigation

- The *first level navigation tabs* will only display the applications to which the Username in effect has access and may vary. When a first level navigation tab is clicked, the *second level navigation links* will refresh to show what options are available for use under the selected first level navigation tab.
- Use the first level navigation tabs and second level navigation links to navigate through the Self-Service Portal and to return to previous screens. *Do NOT use the "Back" button on your browser.* To go back to a previous Self-Service screen, select the "Back" link in the upper right-hand corner of the Self-Service Portal screen as shown.

| Welcome Web Test                                                                                                    | cation Logot                                                                                                    |                                          |
|----------------------------------------------------------------------------------------------------|----------------------------------------------------------------------------------------------------|------------------------------------------|
| Home Employee Self-<br>Overview   Personal Inf                                                                                            | Service Financial Ad Office First level navigation taba omation   Benefits   Leave & Time   Payrol   M) First Days Second level navigation links |                                          |
| Overview                                                                                                    |                                                                                                    | Back button for ESS session Back Forward |
| Welcome We                                                                                                    | b Test to Employee Self-Service!                                                                                                    |                                          |
| Areas of Employee Self-Service                                                                                                    |                                                                                                    | System Status                            |
| Personal Information<br>Display your personal data, addresses, and bank information. Here you can also manage your ethnicity information. |                                                                                                    | System Online                            |

## C. Navigating Employee Self-Service (ESS)

1. Click on the *Employee Self-Service* (ESS) tab on the first level navigation tab listing.

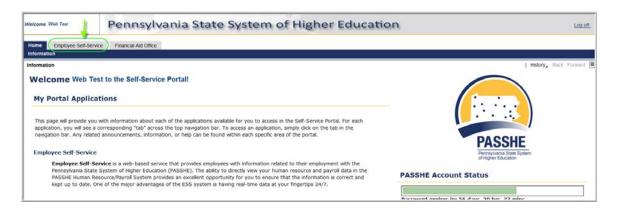

2. The window will display a listing of the five *ESS* actions available. Navigation to the desired *ESS* action can be accomplished by using either the second level navigation links under *ESS* or by the optional navigation links depicted in the screenshot below.

| Home Employee Self-Service Financial Ald Office Overview Personal Information   Benefits   Leave & Time   Payrol   My First Days Overview I History, Back Fornand Welcome Web Test to Employee Self-Service!                                                                                                    |                                                                                                    |  |  |
|----------------------------------------------------------------------------------------------------|----------------------------------------------------------------------------------------------------|--|--|
| Areas of Employee Self-Service                                                                                                    | System Status                                                                                                    |  |  |
| Optional navigation links           Display your personal data, addresses and bank information. Here you can also manage your ethnicity information.           Benefits                                                                                                    | System Online                                                                                                    |  |  |
| Display your by the basicopation information and access the online benefits enrollment system.  Leave & Time Within t Ston of Engloyee Self-Service you may view your leave balances and a complete record of all absences you have support Vector of Engloyee Self-Service you may view your leave balances and a complete record of all absences you have support Reyroll Access only one of your printed pay statments and manage information about your W-4 withholdings.  My First Days | Calendar of Upcoming Events October 2011 There are no events in October 2011. November 2011 11/04 PASSHE Pay Date 11/18 PASSHE Pay Date 11/24 Office dosed for Thanksgiving |  |  |
| For New Employees Only The My first Days application of ESS will allow new employees to the Pennsylvania State System of<br>Higher Education to perform all the initial tasks of building your Hig personnel file. Here you can complete activities such as: setting<br>up direct deposit, enroling in your medical benefits and reterment plan(s), completing your W-4 form, etc. All new employees should<br>run this application within 30 days of your date of hire.                     | 11/25 Office closed for Thanksgiving                                                                                                    |  |  |